# **Custom Tasks**

- Create a New Task Template Using XML
	- [XML File Types](#page-1-1)
	- [The Task Library](#page-1-2)
	- [Create your task.xml file](#page-2-0)
	- [Create your run.xml file](#page-2-1)
	- [Package the XML files as a zip archive](#page-3-0)
	- [Add the zip archive as a task template](#page-3-1)
- [Create Custom Tasks Using Shell or Batch Scripts](#page-3-2)
- [Create Your Own Task Launcher Based on a Java Class](#page-4-0)
- [Learn More](#page-4-1)

There are three ways to create custom tasks for your workflows.

### <span id="page-1-0"></span>Create a New Task Template Using XML

AppDynamics provides a set of default task templates. See [Available Task Templates.](https://docs.appdynamics.com/display/PRO14S/Available+Task+Templates) You can also create your own task templates using XML and the default task launcher, AntTask.

#### <span id="page-1-1"></span>XML File Types

You must create two XML files to create a new template. You must use these names.

- task.xml: defines the argument list for the input/output parameter tabs on the UI and links it to the task launcher
- run.xml: defines the syntax for running the task command

#### <span id="page-1-2"></span>The Task Library

Look through the Task Library to find a template similar to the one you are creating and download the template zip file.

- 1. In the left navigation pane of the UI, select the appropriate application
- 2. Click **Alert & Respond -> Cloud Auto-Scaling -> Tasks**
- 3. Click **New+**. The Create Task dialog opens.
- 4. Click **View All Task Templates** at the bottom left. The Task Template Library opens in the main window.
- 5. Click Cancel to close the Create Task dialog.
- 6. Find a similar task template.
- 7. In the Task Zip File, click the zipfile name.
- 8. Open the zip file. It should contain both a run.xml and a task.xml. If it doesn't, download a different zip file.

#### <span id="page-2-0"></span>Create your task.xml file

Using the downloaded task.xml file as a model, create your task.xml. See the BZip2 sample below.

- Choose a name, display-name, and a description to show up in the task template list.
- The type is always java.
- The task-argument element contains as many argument elements as the task command has arguments.
	- The name attribute is the name displayed in the Input Parameters tab UI.
	- The description attribute is the content of the tool tip displayed in the Input Parameters tab UI.
	- The is-required attribute indicates if the argument is required
	- Additional attributes, like type, allowed values, etc. depend on the task.
- The java-task and impl-class elements always contain com.singularity.ee.agent. systemagent.task.ant.AntTask. This is the task launcher class.

```
<task>
         <name>BZip2</name>
         <display-name>BZip2</display-name>
        <description>Zips to a bzip file using BZip2 algorithm</description>
        <type>java</type>
         <task-arguments>
                 <argument name="source-file" description="Source tar file to zip"
                         is-required="true" />
                 <argument name="destination-file" description="Destination file to create"
                         is-required="true" />
         </task-arguments>
         <java-task>
                 <impl-class>com.singularity.ee.agent.systemagent.task.ant.AntTask
                 </impl-class>
         </java-task>
\langletask\rangle
```
#### <span id="page-2-1"></span>Create your run.xml file

Using the downloaded run.xml file as a model, create your run.xml. See the BZip2 sample below.

- You must begin this file with an XML declaration.
- $\bullet$  The project, property, and target names must be as they are in the sample. The file  $\arg s$ . properties is populated based on input from the Input Parameters UI
- The element inside the target element is the syntax to run the task command. The arguments come from args.properties.

```
<?xml version="1.0" encoding="UTF-8"?>
<project name="run" default="run" basedir=".">
        <property file="args.properties" />
        <target name="run">
                 <bzip2 src="${source-file}" destfile="${destination-file}"/>
        </target>
</project>
```
<span id="page-3-0"></span>Package the XML files as a zip archive

Add the task.xml and run.xml files to a zip archive and name this zip archive the name of the task.

<span id="page-3-1"></span>Add the zip archive as a task template

- 1. From the **Cloud Auto-Scaling** menu select **Task Library**.
- 2. Click **New+**. The Create Task Template dialog appears.

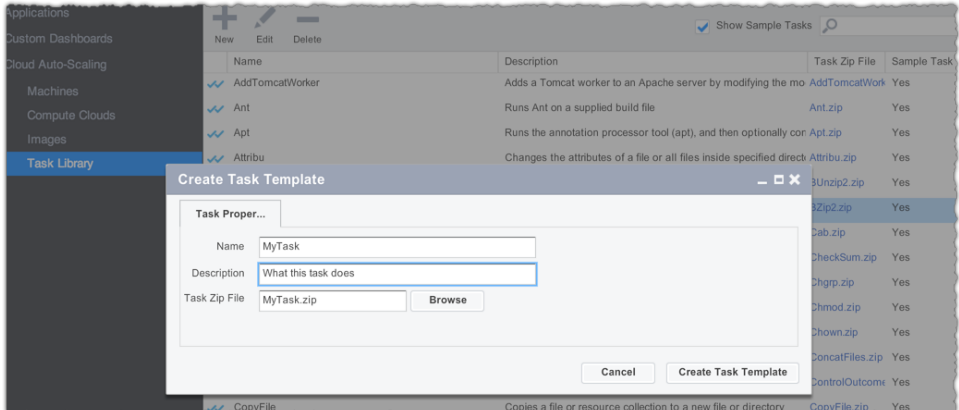

- 3. Provide the name and description for the task.
- 4. Upload the Zip file containing the XML task files.
- 5. Click **Create Task Template**.

<span id="page-3-3"></span>AppDynamics adds the task template to the Task Library. See [Add Tasks for Workflow Steps](https://docs.appdynamics.com/display/PRO14S/Add+Tasks+for+Workflow+Steps) for using this template.

### <span id="page-3-2"></span>Create Custom Tasks Using Shell or Batch Scripts

You can also create custom tasks by using a shell or batch script.

- 1. Create the shell or batch script file on the system.
- 2. In the left nav bar of the UI, select an application.
- 3. Click **Alert & Respond -> Cloud Auto-Scaling -> Tasks**.
- 4. Click **New +**. The Create Task window opens.
- 5. Give the task a name.
- 6. From the task list, select the task template ExecuteShellScript or ExecuteShellScriptNonBlocking, as necessary.

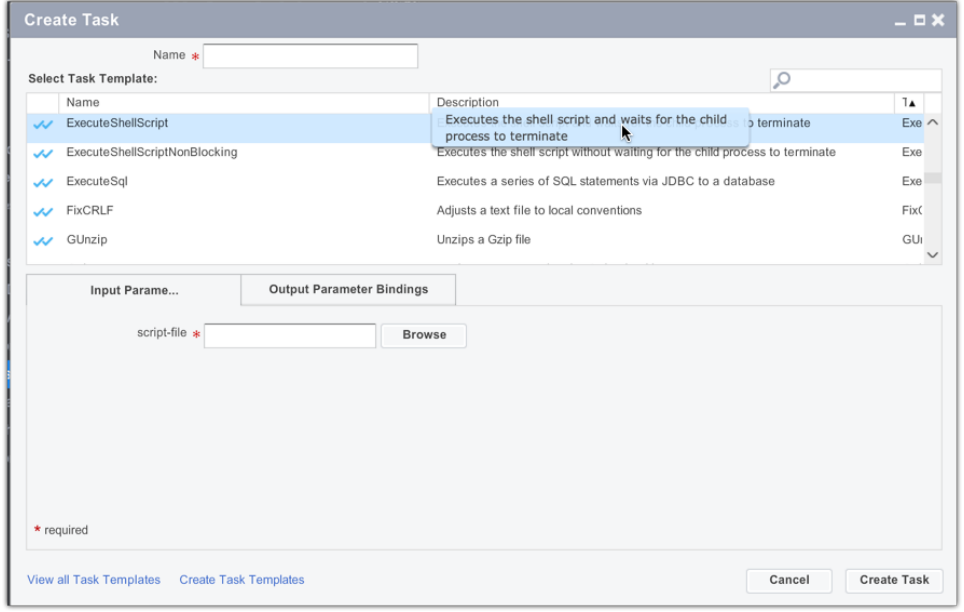

- 7. Browse to find the script file.
- 8. Click **Create Task**.

### <span id="page-4-0"></span>Create Your Own Task Launcher Based on a Java Class

If you need to create a completely new task that cannot be accomplished by using the AntTask launcher or by using a shell or batch script, you must create a Java class that implements the public com.singularity.ee.agent.systemagent.api.ITask interface bundled with the Machine Agent.

Your class must implement the following two methods:

- execute(), which takes input in the form of name-value pairs and the execution context for the task, and returns the task output
- stop(), which stops the process immediately

This class is referenced in the task.xml file, in the <java-task> element.

AppDynamics highly recommends using shell/batch scripts instead whenever possible. See for more information [Create Custom Tasks Using Shell or Batch Scripts](#page-3-3) .

<span id="page-4-1"></span>Contact the [AppDynamics Support Team](http://help.appdynamics.com/tickets/new) if you need additional help in creating a Java task.

## Learn More

- **[Workflow Overview](https://docs.appdynamics.com/display/PRO14S/Workflow+Overview)**
- [Add Tasks for Workflow Steps](https://docs.appdynamics.com/display/PRO14S/Add+Tasks+for+Workflow+Steps)